## **Hacer citas con un ticket de programación**

Si su medico le ordena una visita/examen (como una mamografía), puede proporcionarle un ticket de programación en MyChart para que sea más fácil programar la cita correcta.

**1. Inicie sesión en su cuenta MyChart de Montefiore. Acceda a los resultados de su examen usando la actividad "Visitas" en la parte superior de la pantalla O en el menú debajo de "Mi expediente" como se destaca a continuación.** 

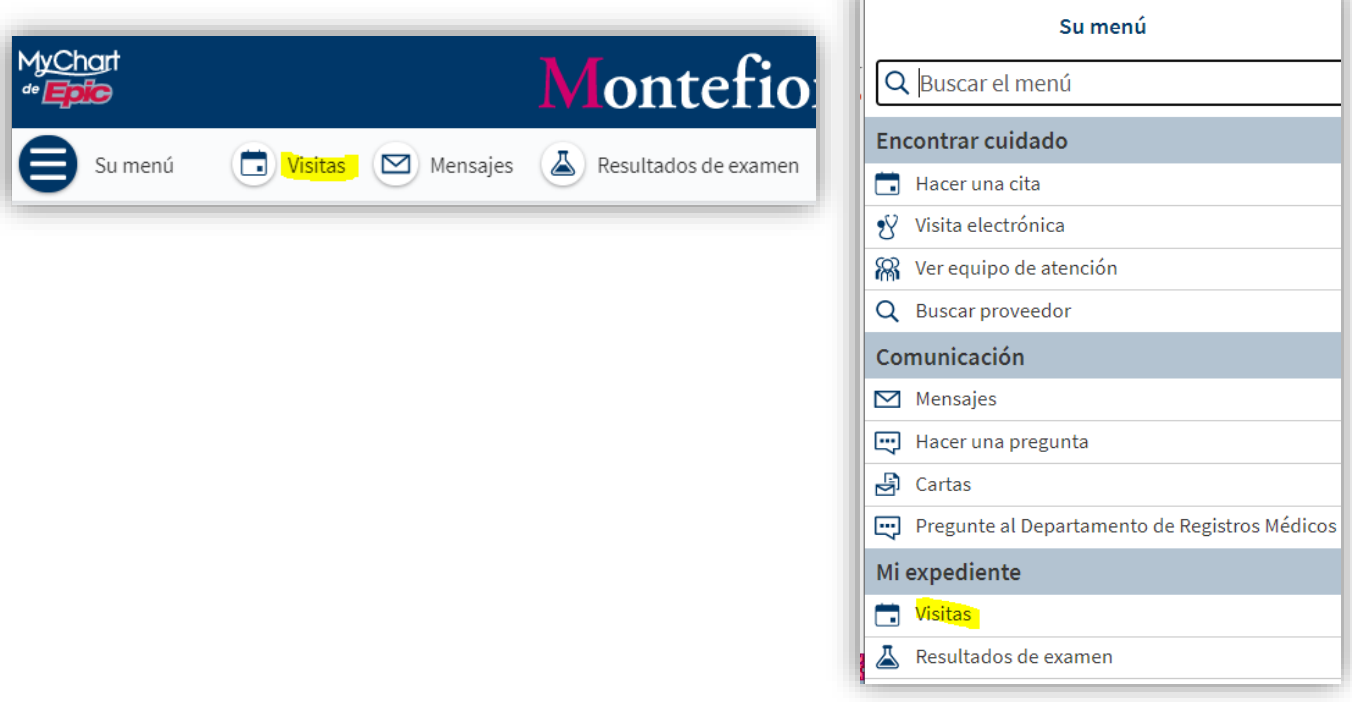

**2. Haga clic en "Hacer un cita"**

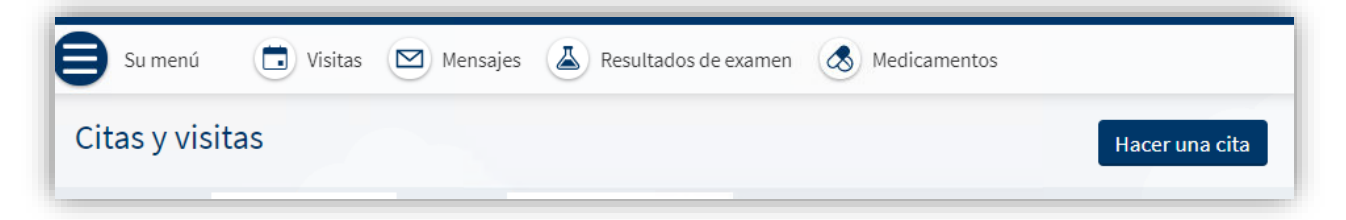

**3. Los tickets de programación que tenga aparecerán en la parte superior de la pantalla en "Citas que tiene que programar". Haga clic en "Programar ahora".**

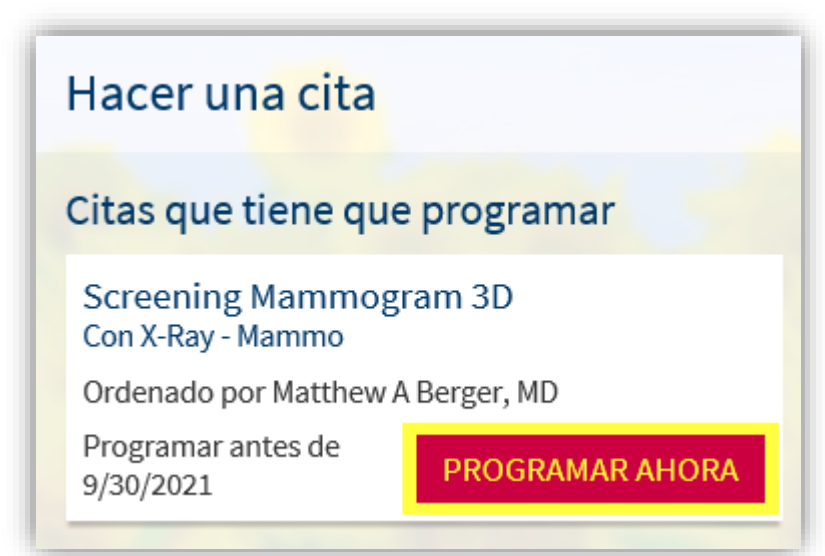

**4. Se le harán algunas preguntas para asegurarse de que la visita sea adecuada para usted. Responda las preguntas y haga clic en "Continuar".** 

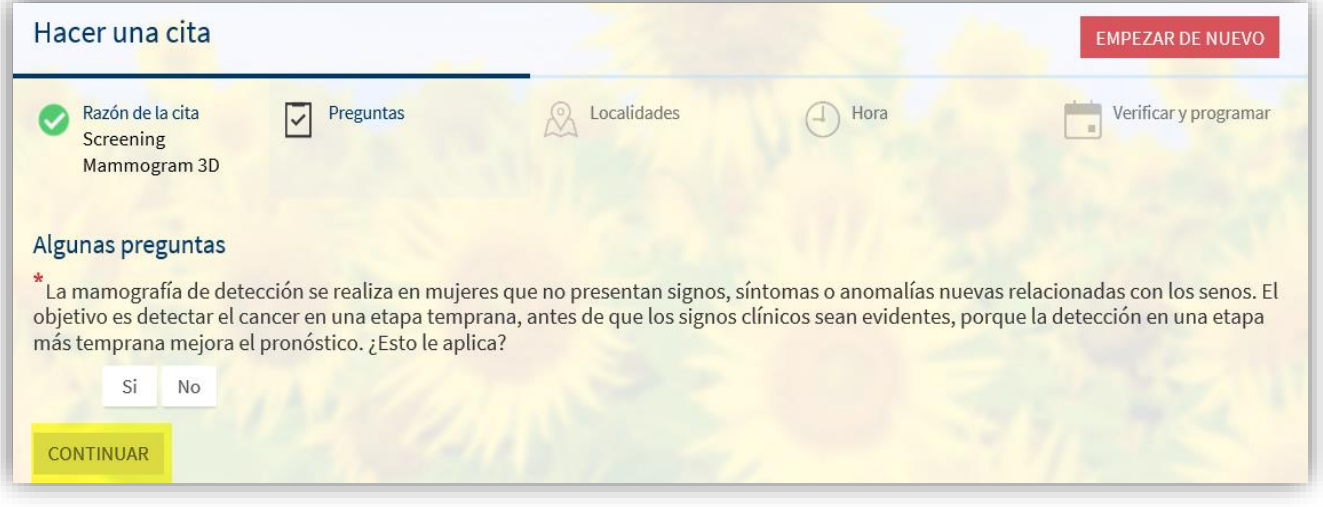

**5. Si la visita es apropiada, su pantalla se verá así. Seleccione los sitios que le resulten más convenientes y haga clic en "Continuar".**

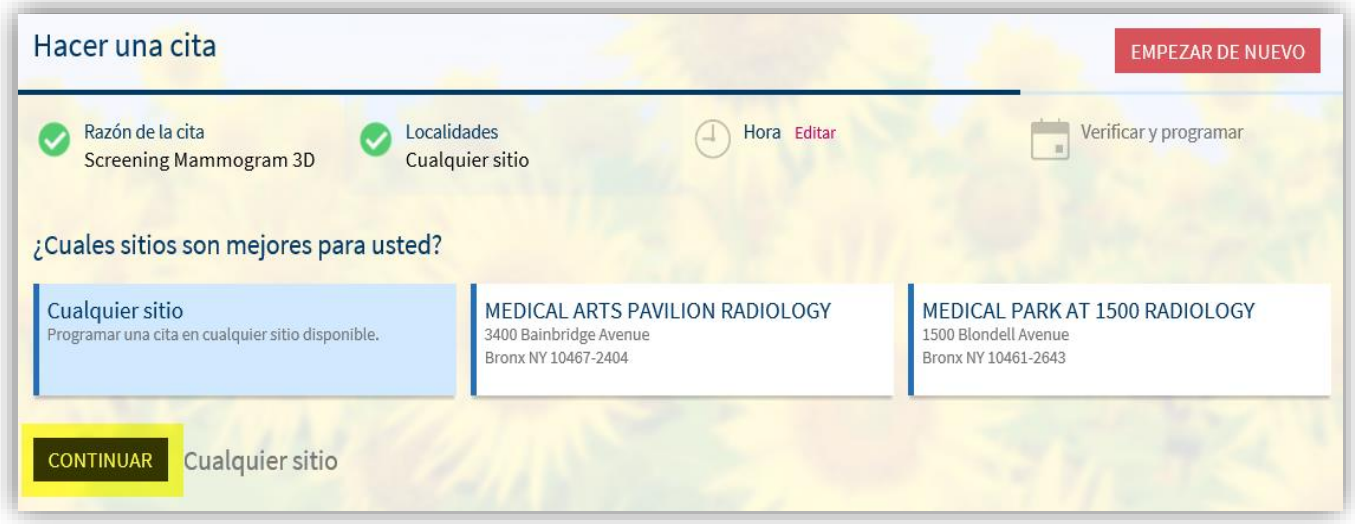

**6. Seleccione la hora de la cita que desea reservar. Tenga en cuenta la ubicación y las instrucciones adicionales en la parte superior de la pantalla.** 

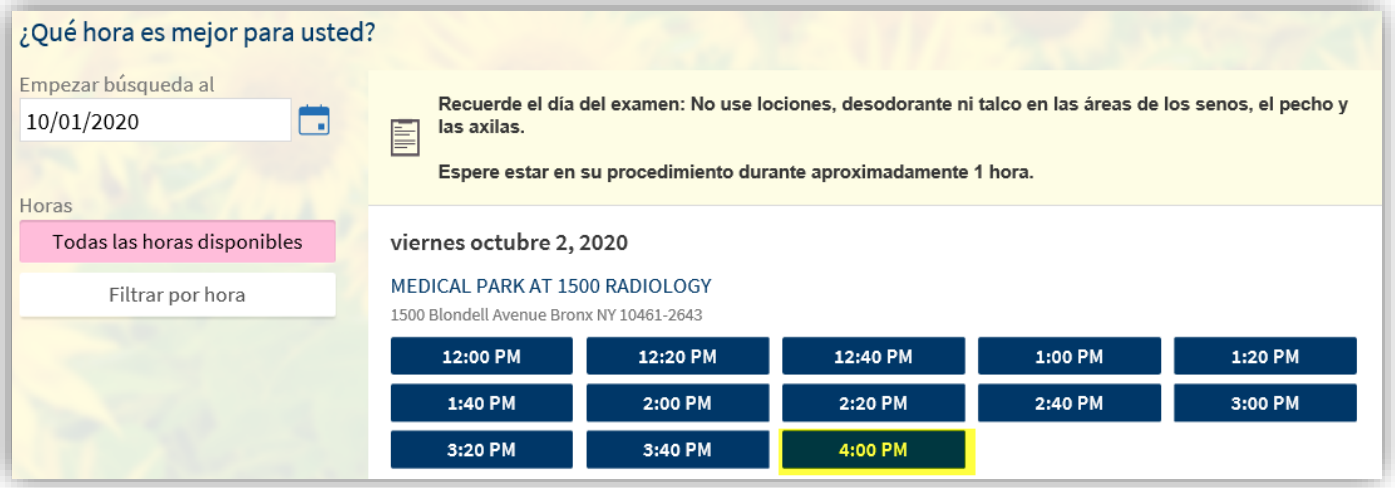

**7. Confirme los detalles de su cita. Haga clic en "Programar Cita" para programar y confirmar su cita.**

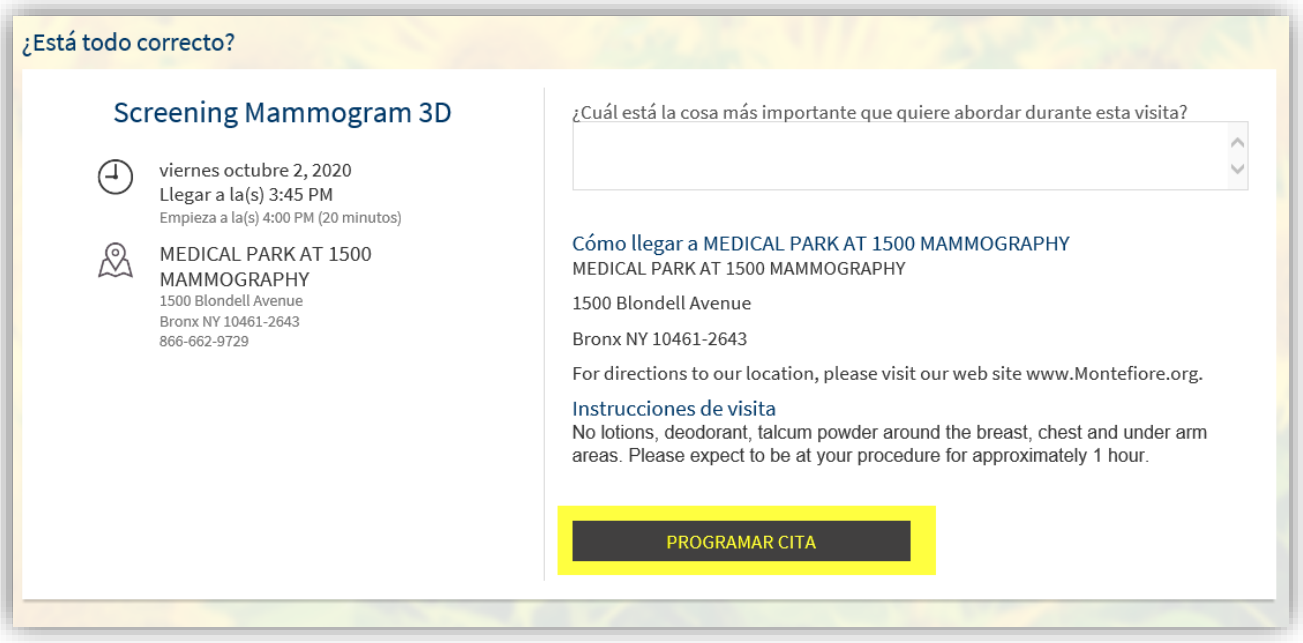